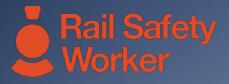

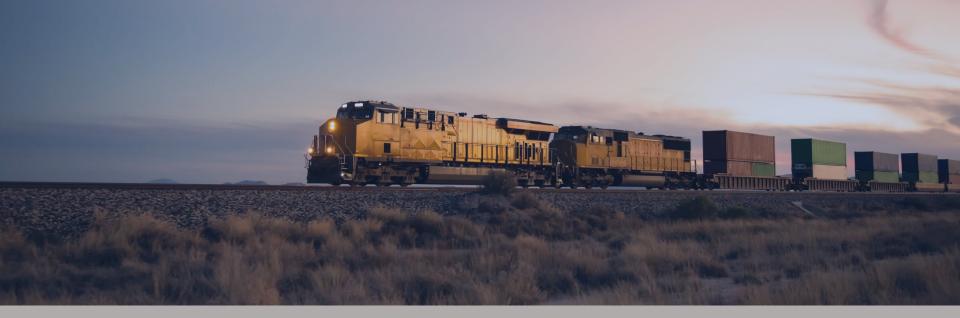

## **RAIL SAFETY WORKER**

User Guide: Applying for Assessment

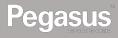

# 

### LOGIN

Go to <u>https://rsw.poweredbyonsite.com</u>

Enter your username and password and click "Login"

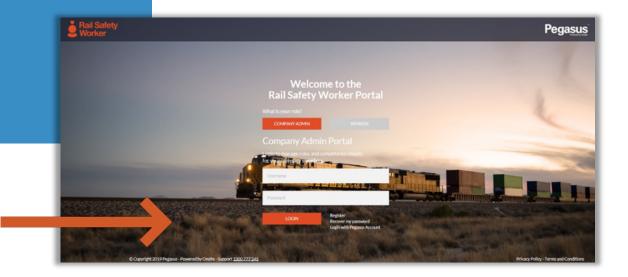

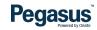

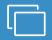

### LOGIN

After login, if you are associated to multiple companies, you will be taken to the "Choose Company" page.

If you are not associated to more than one company, follow the direction on the following page. • You can view any company that you are associated with by entering the company name here and clicking "Select" when you find the company name and click on it.

## Choose Company

| Search |        | • |
|--------|--------|---|
|        | Select |   |
|        |        |   |

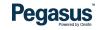

### LOGIN

If you are not associated to more than one company, you will be taken to the portal home page.

- This page is where you start most of the functions you will need to manage your workers.
- You can add or look up workers, manage their roles, and check "Pending Actions".

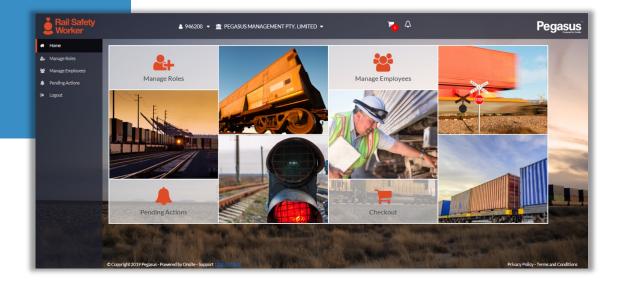

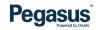

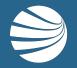

## **APPLYING FOR ASSESSMENT**

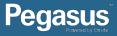

### Step 1

Click on "Manage Roles" to add or remove roles to a cardholders profile.

When you see the person's profile bar, click on them and then click on "Continue".

Or, add the person as a new employee and select the role they require.

- This process is used for assessment applications on new and existing employees.
- This is where all site requirements will be met when selecting roles.
- Each role will have National safety requirements and site specific safety requirements (set by the Site Operator/Owner).
- Roles can be added, removed and updated through this section.

Pegasus Privered by Onsite

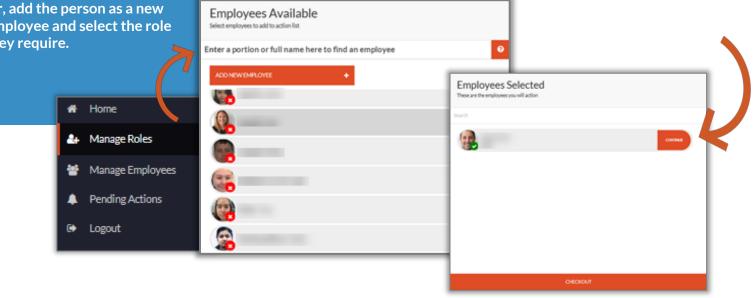

### Step 2

Click on the role you want to remove or update.

Click on "Add New Role" to add a new one.

- To remove a role click on the role to select it then click on the bin icon located at the top of the roles list.
- To update a role click on the role to select it and follow the prompts on the right side of the screen. These steps to come.
- To add a role click "Add New Role" and select from the list, then click "Add # Roles" at the bottom of the list.

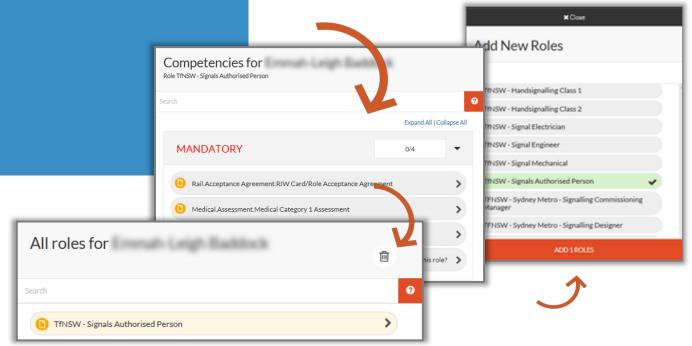

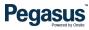

#### Step 2

🛛 Yes

Once you add the role, you will be prompted to select an Assessor for the review of qualifications.

Choose the Assessor from the drop down list.

Enter all dates and click Save & Next. Upload any other optional items and submit for processing and assessment.

- NOTE: Please ensure all Business Rules are read and followed for Assessor roles to avoid any delay in processing.
- You will need to acknowledge the guestion pictured below that the worker has at least 3 years experience in this role.

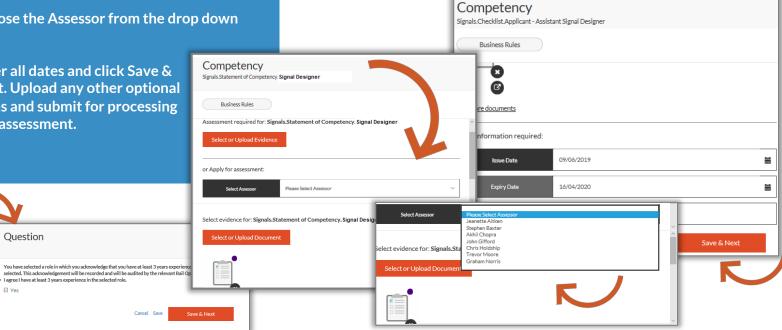

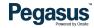

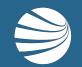

# FOR ASSISTANCE CALL **1300 309 566** EMAIL <u>rsw@pegasus.net.au</u> OR VISIT railsafetyworker.com.au

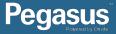